# ЗАНЯТИЕ 30. MS EXCEL. ОСНОВНЫЕ ТЕРМИНЫ.

Цель: Изучение основных терминов, используемых в таблицах MS Excel, ввода данных в ячейки, вставки диаграммы, картинок и простых формул.

Microsoft Excel<sup>1</sup> – это один из самых популярных продуктов, входящих в состав пакета Microsoft Office, предназначается для организации большого количества данных в таблицы и представления сложных сведений удобным графическим способом. Приложение помогает легко оперировать объемной информацией, рабочие книги позволят вычислять суммы значений в ячейках и хранить эти сведения в упорядоченном виде.

Особенностью Excel является то, что она предоставляет решения практически для всех задач: входные данные демонстрируется в виде таблиц, к ним применяются формулы, а результат появляется автоматически, без сложных расчетов. Только на одном рабочем листе можно осуществить более 400 функций (для текста, логических примеров, баз данных, ссылок и подстановок, проверки значений и свойств, даты и времени; финансовых, статистических, тригонометрических, инженерных и арифметических расчетов).

Понятный интерфейс и доступные команды позволят даже не особо опытному пользователю быстро разобраться с управлением.

Преимущества Microsoft Excel:

 $\Box$ Excel не требует строгой последовательности команд для получения точного результата.

 $\Box$ Фактически все функции, создаваемые в программе, можно выполнить и самостоятельно.

 $\Box$ Взаимодействие с другими продуктами из офисного пакета позволит быстро обмениваться данными.

Использование разнообразных средств оформления (цвет, шрифт, выделение) облегчает  $\Box$ понимание данных. Существует возможность внедрения и вспомогательного содержимого: графики функций, диаграммы, схемы и рисунки.

Табличные ячейки могут содержать не только цифровые, но и текстовые значения, что позволяет  $\Box$ оставлять комментарии, описывать логику работы и делать примечания для других пользователей.

#### Основные термины

Электронная таблица состоит из столбцов (256) и строк (65536). Заголовки столбцов обозначаются буквами  $(A, B, ..., AB, ...)$ , заголовки строк — числами  $(1, 2, 3, ...)$ .

Ячейка — место пересечения столбца и строки. Каждая ячейка таблицы имеет свой собственный адрес. Адрес ячейки электронной таблицы составляется из заголовка столбца и заголовка строки, например: A1, AB23. Ячейка, с которой производятся какие-то действия, выделяется рамкой и называется активной.

Формула начинается со знака равенства «=» и может включать в себя числа, имена ячеек, функции и знаки математических операций (более подробно действия с формулами будут изучаться в следующей работе).

Диаграмма — графическое представление данных линейными отрезками или геометрическими фигурами, позволяющее быстро оценить соотношение нескольких величин. Могут быть плоскими и объемными, двумерными и трехмерными. Все типы диаграмм (кроме круговой) могут содержать более одного ряда данных.

### ВЫПОЛНЕНИЕ РАБОТЫ

### Задание №1. Вставьте заголовок таблицы и введите данные в таблицу.

1. Создайте новый документ как Пустая книга в MS Excel.

2. Ввод заголовка.

- 2.1. Выделите ячейки А1:Н1. Объедините (Главная Выравнивание Объединить и поместить в центре). Наберите текст заголовка Нормы расхода топлив и смазочных материалов на автомобильном транспорте.
- 2.2. Задайте для заголовка: начертание шрифта Полужирный; размер шрифта 12 пт, шрифт Times **New Roman (Главная - Шрифт).**
- 2.3. Чтобы текст отобразился в объединенной ячейке в нескольких строках нажмите кнопку с командой Перенести текст (Главная-Выравнивание).

### 3. Ввод данных в таблицу.

- 3.1. В ячейки А2:Н11 введите данные таблицы (табл. №1). При вводе чисел целая часть числа отделяется от дробной ЗАПЯТОЙ. Задайте разрядность чисел в группе ячеек E3:E11 – 3 знака после десятичной запятой, (Главная - Число - формат Числовой).ё
- 3.2. Задайте выравнивание текста в ячейках **B3:B11 по левому краю** и в столбцах  $C G$  по центру (Главная - Выравнивание).

<sup>&</sup>lt;sup>1</sup> https://free-office.net/microsoft-excel/

- 3.3. Установите **границы** группы ячеек **A2:H11** (**Главная – Ячейки – Формат -** строка **Формат ячеек**, вкладка **Граница**, выбрать **тип** и **толщину границ**, щёлкнуть на кнопках **внешние** и **внутренние**).
- 4. **Сохраните** книгу в своей папке с именем **Книга Фамилия.**

# **Задание №2. Вставьте диаграмму по данным таблицы.**

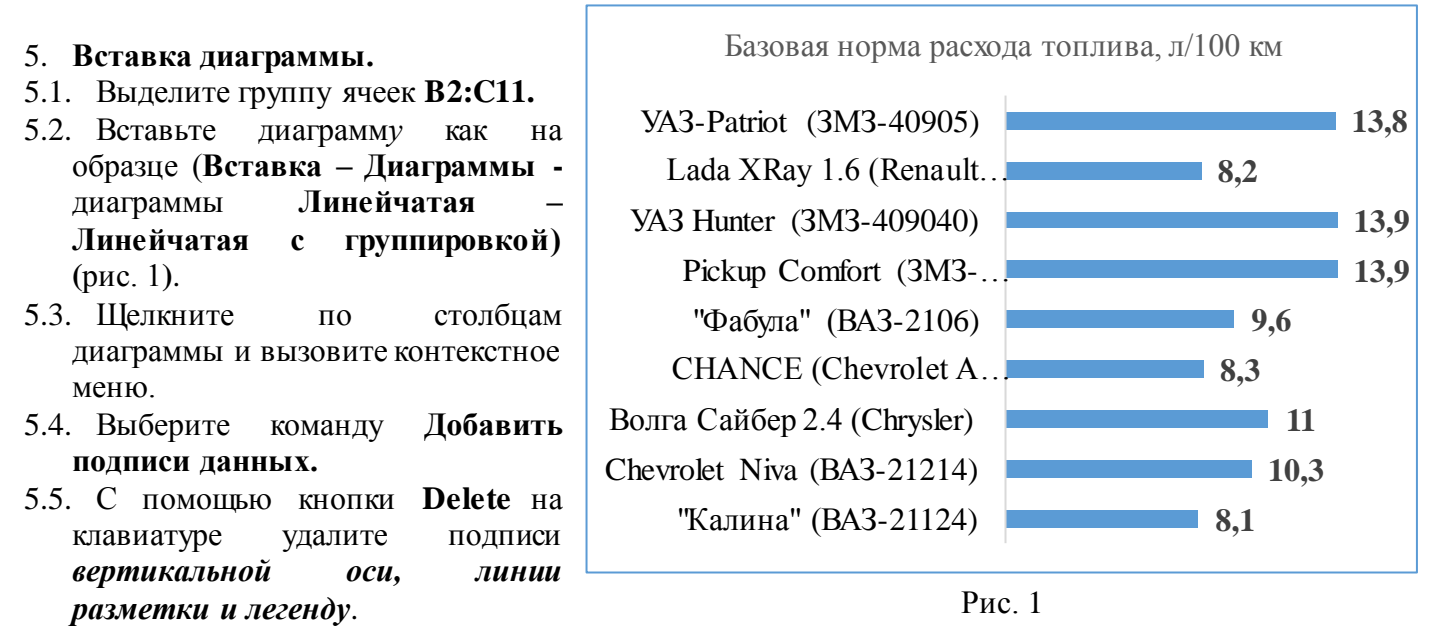

### **Задание №3. Определите максимальное, минимальное и среднее базовой нормы расхода топлива.**

### 6. **Вставка формул: среднее значение, максимум и минимум.**

- 6.1. Заполните ячейки **В12:С14** как на табл. 2.
- 6.2. В столбце **В** с помощью команды  $\Sigma$  **Главная Редактирование Автосумма** вставьте функции:  $\Rightarrow$ =СРЗНАЧ(ВЗ:В12) – с помощью данной функции Вы найдете среднее значение в столбце расхода топлива.

 $\Rightarrow$ =МАКС(В3:B12) – с помощью данной функции Вы найдете максимальное значение в столбце расхода топлива.

 $\Rightarrow$ =МИН(В3:В14) – с помощью данной функции Вы найдете минимальное значение в столбце расхода топлива.

**Запомните! Формулы начинаются со знака «=»**

Таблица №2 – Вставка функций

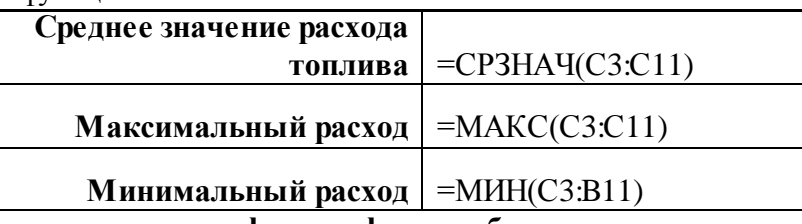

# **Задание №4. Вставьте картинки или фотографии в таблицу**

- 7. Найдите в Интернете картинки, фотографии, соответствующие моделям автомобилей в столбце В.
- 8. Уменьшите их до размера ячейки и вставьте их в столбец Н в соответствующие ячейки.
- 9. Наведите курсор на картинку, вызовите контекстное меню, найдите команду **Размер и свойства**. Появится панель **Формат рисунка**.
- 10. В свойствах поставьте переключатель на команду **Перемещать и изменять объект вместе с ячейками**.
- 11. **Сохраните** документ и перешлите **на почту преподавателю.**

### **Вопросы для повторения**

- 1. Какие основные понятия необходимо знать при работе в MS Excel?
- 2. Перечислите преимущества MS Excel.
- 3. В какой вкладке находится команда вставки диаграмм?
- 4. С помощью какой кнопки вводятся функции?

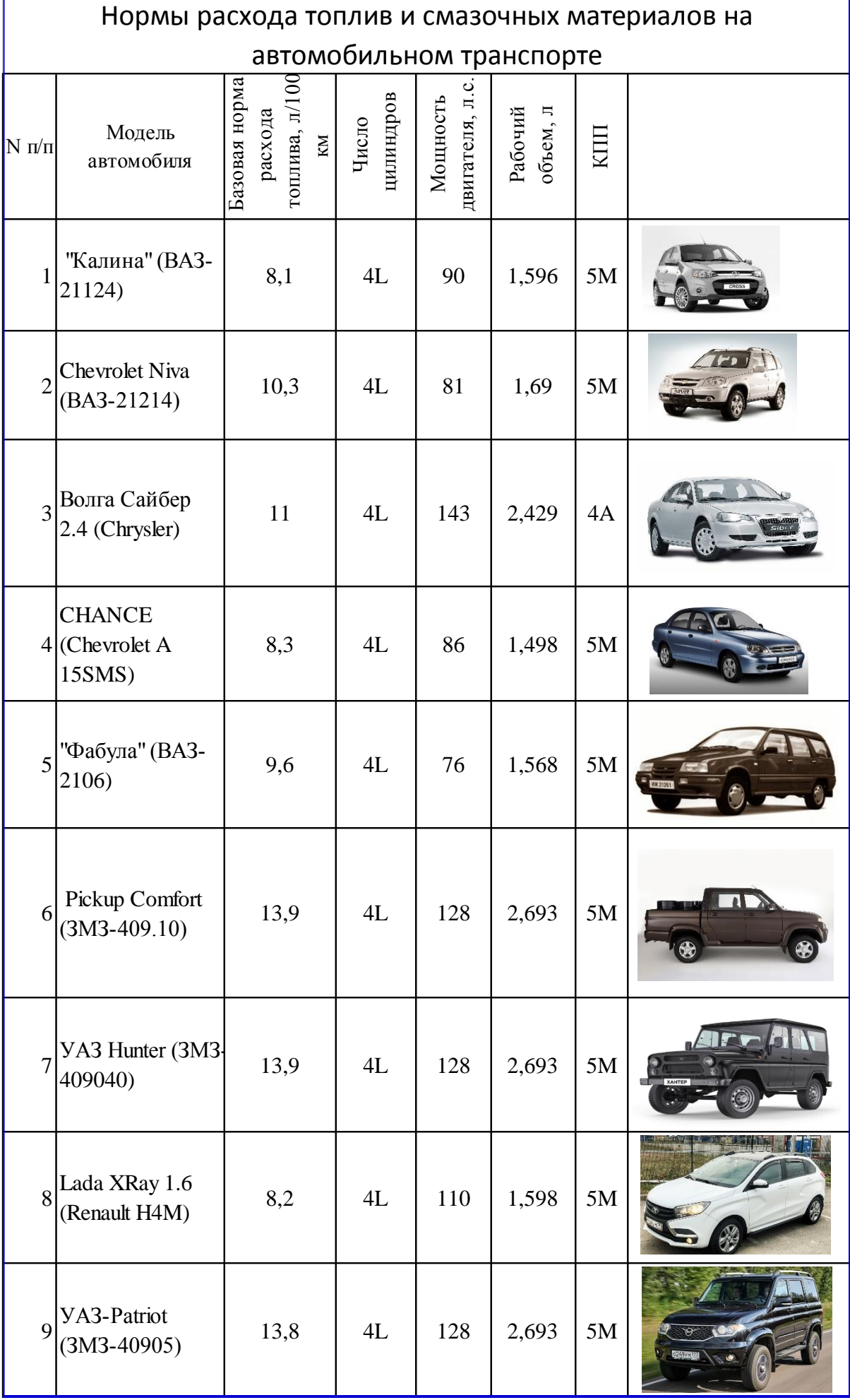